**ESET(セキュリティソフト)インストール方法(Windows 版) ※重要※**

**このマニュアルは、ESET のバージョン「v11」のインストール手順です。 すでに ESET を利用されていて、以下の ESET のバージョンの方は、 事前にアンインストールを行ってから、本バージョンをインストールしてください。 ◆v7.3**

## **◆v8.1**

※本学がご提供しているバージョンは、v7.3・v8.1・v11 の 3 バージョンです。 2024 年 4 月 10 日以降に提供しているバージョンは「v11」です。 ★バージョンの確認方法も含め、当サイトの以下リンクのページを確認してください。 **【重要】ESET [を利用されている方のバージョンアップについて\[](http://sysnavi.bukkyo-u.ac.jp/use/eset/202444esetwindows/)Windows 対象]**

## **ESET[v11]インストール**

- 1.画面下のタスクバーにある「エクスプローラー」アイコンをクリック。
	- 【windows11】

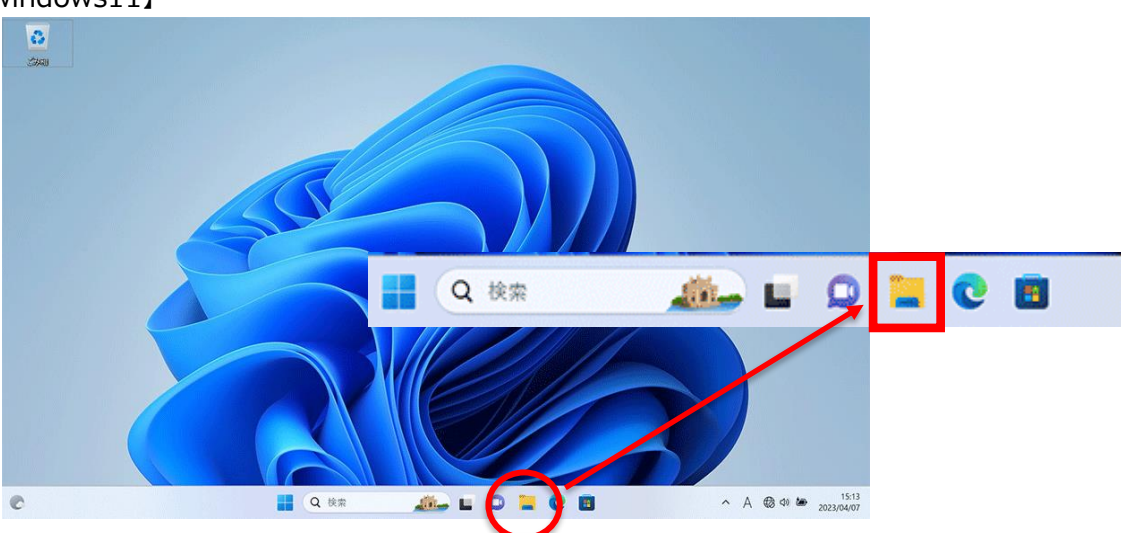

## 【windows10】

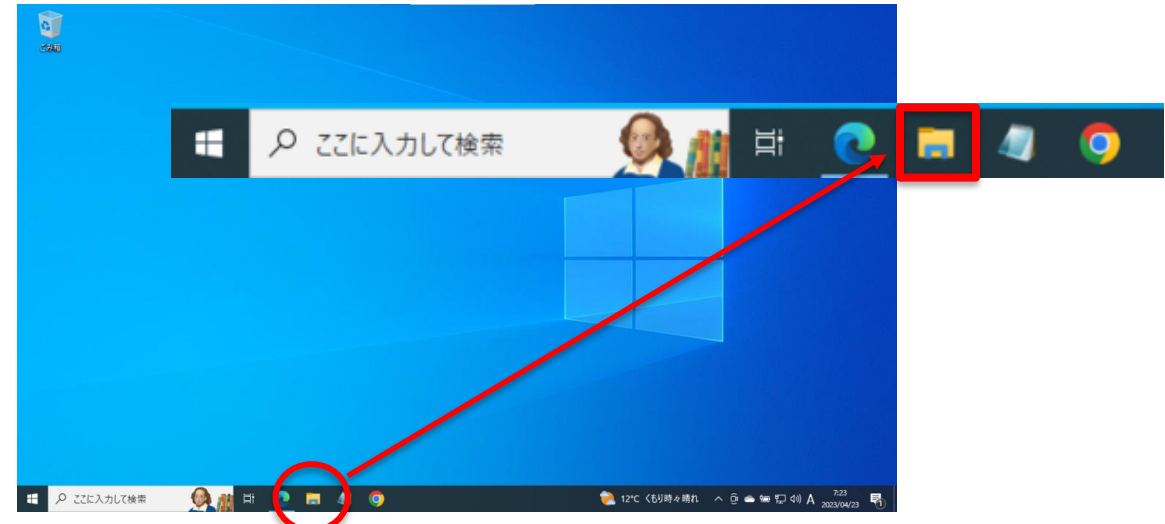

2. 左側のエリアにある「ダウンロード」または「デスクトップ」をクリックし、2 つのファイル「ESET\_v11

\_installer\_tv11」、「eea\_nt64\_full\_JPN」があることを確認し、「ESET\_v11 \_installer\_tv11」を ダブルクリック。

※下記画像は「ダウンロード」フォルダ内の画像です。

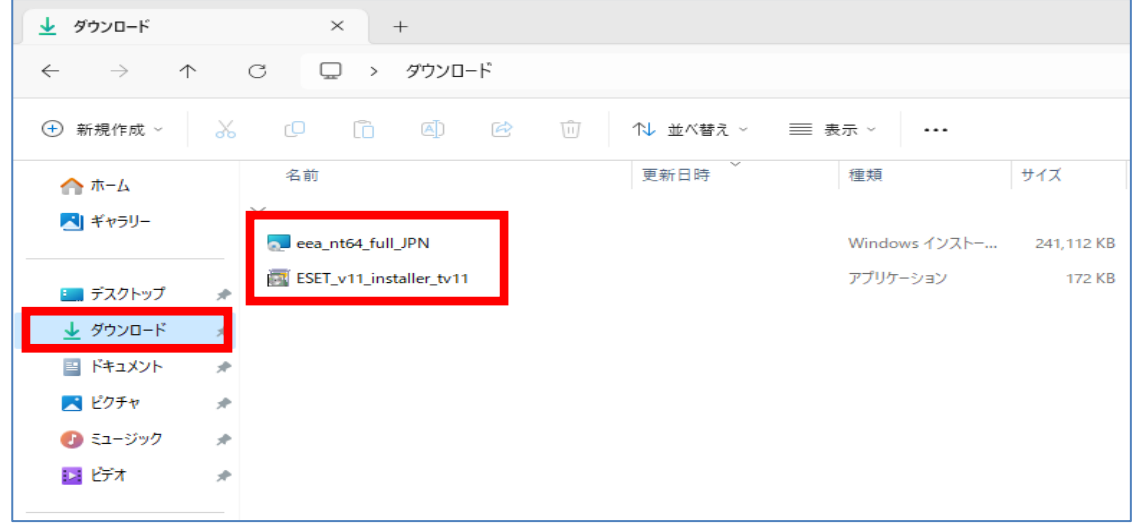

3. 以下のような警告が出る場合がありますが、ESET のインストール時においては、 [詳細情報] をクリックし、 アプリ名を確認した上で[実行]をクリック。

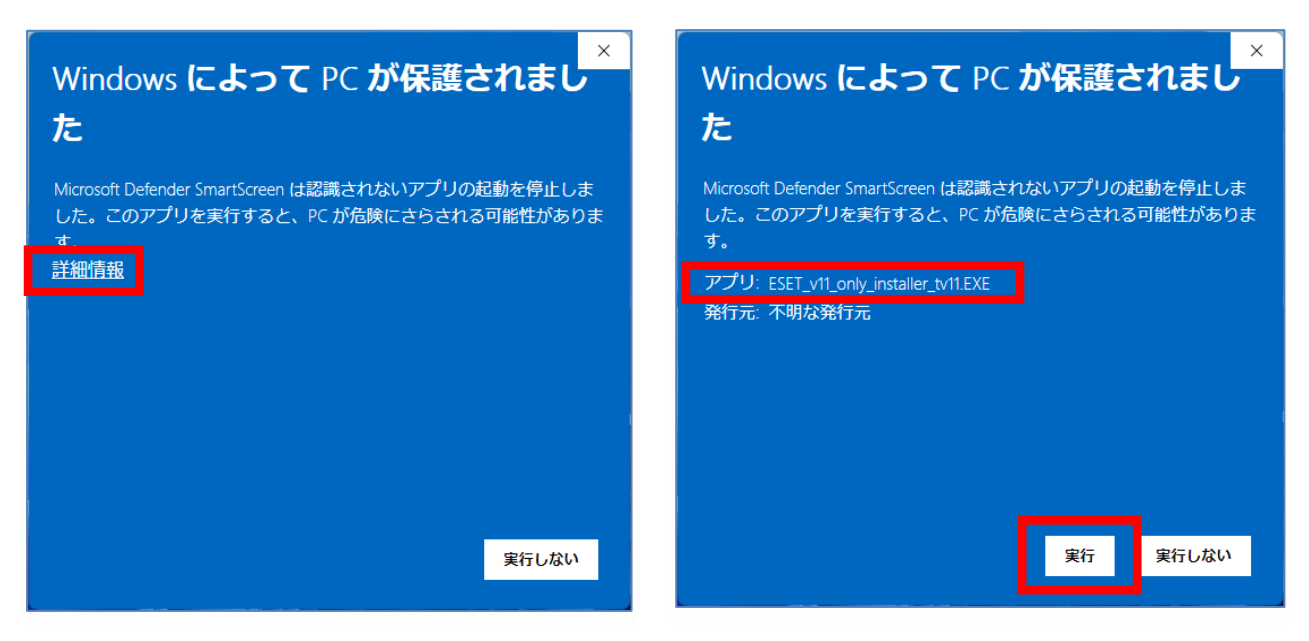

4.インストールが始まります。しばらくお待ちください。

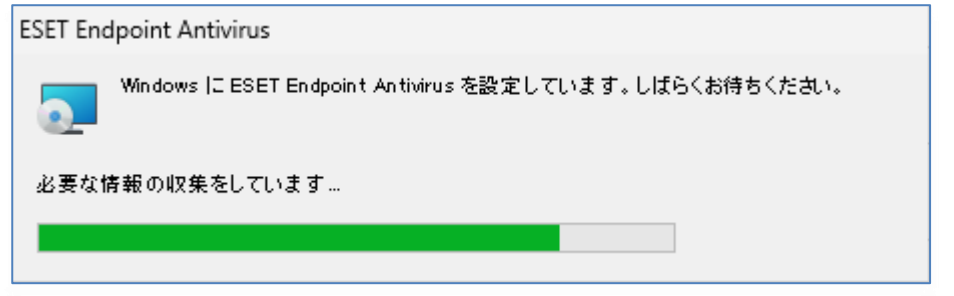

5.「現在の状況」に「保護されています」と表示されていれば、インストール完了です。

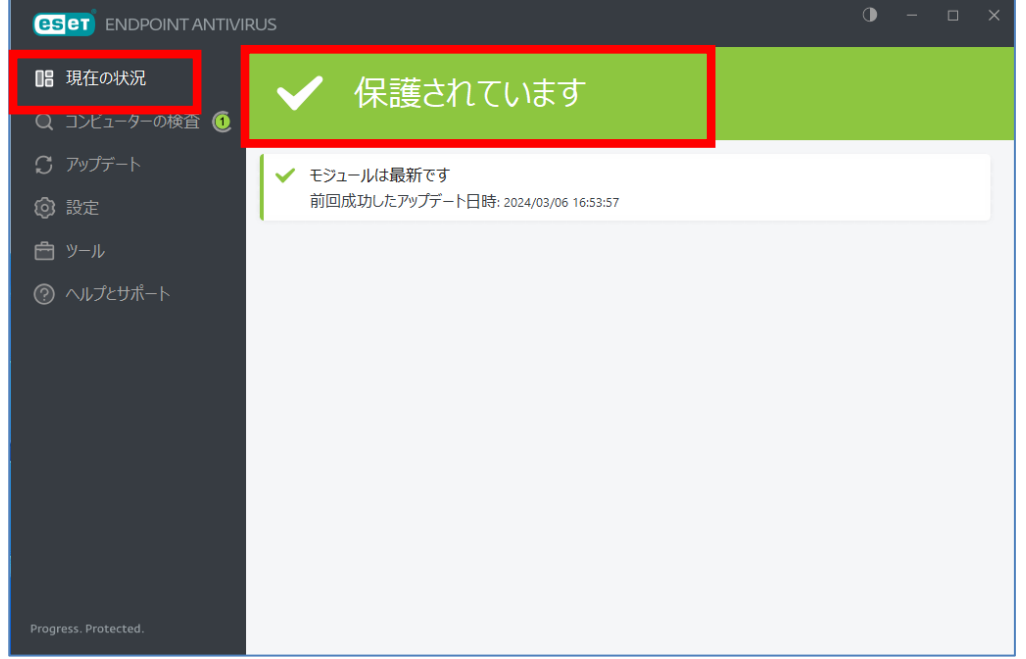

※以下の画像が表示された場合は、[デバイスの再起動]をクリックして、デバイスを再起動してください。

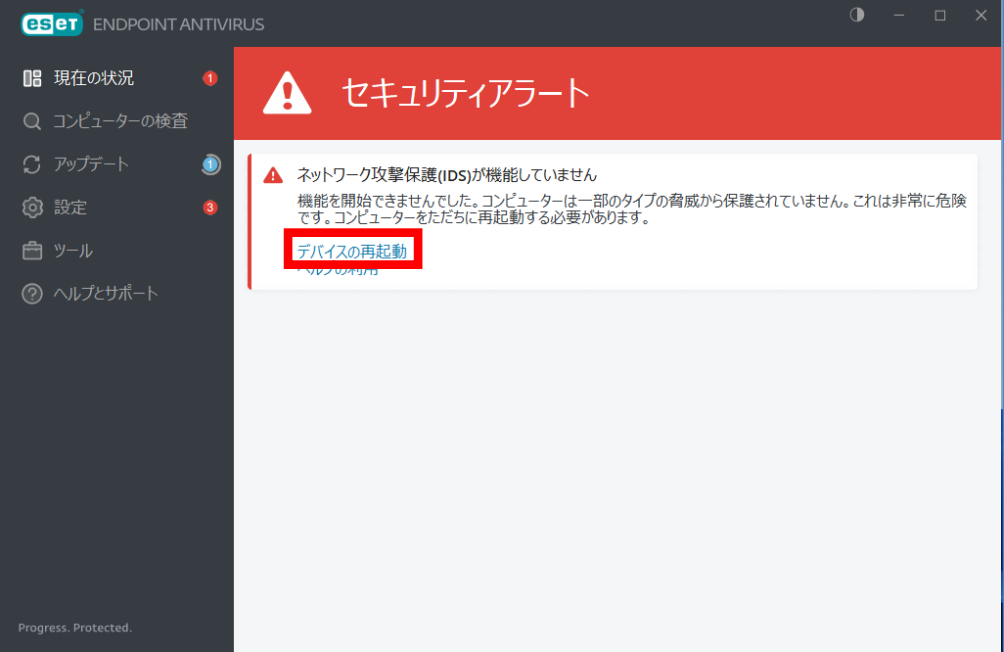